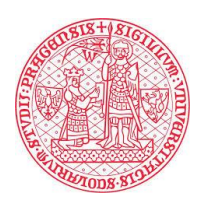

# **Nahrávání videa v MS Stream**

## **1. Přihlášení do prostředí MS Stream**

Do MS Stream se můžete přihlásit přes [domovskou stránku služby](https://web.microsoftstream.com/).

Dostanete se sem také přes svůj účet [Office](http://www.office.com/). Na levém okraji domovské stránky uvidíte sloupec ikon, kde by měla být červená šipka Stream. Pokud ji tam nevidíte, klikněte na poslední, černobílou ikonu (viz obrázek) a vyberte Stream z nabídky, která se vám otevře.

Pro přihlášení do aplikací Office 365 je také možné využít tento [návod](https://dl.cuni.cz/wp-content/uploads/Navod-na-prihlaseni-do-Office-365-1.pdf).

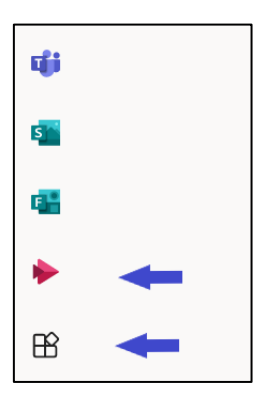

## **2. Nahrávání videa**

Po přihlášení budete přesměrování na úvodní stránku MS Stream, na které se nachází možnosti správy streamovací služby. Na horní liště klikněte na "Vytvořit" → "Odeslat video".

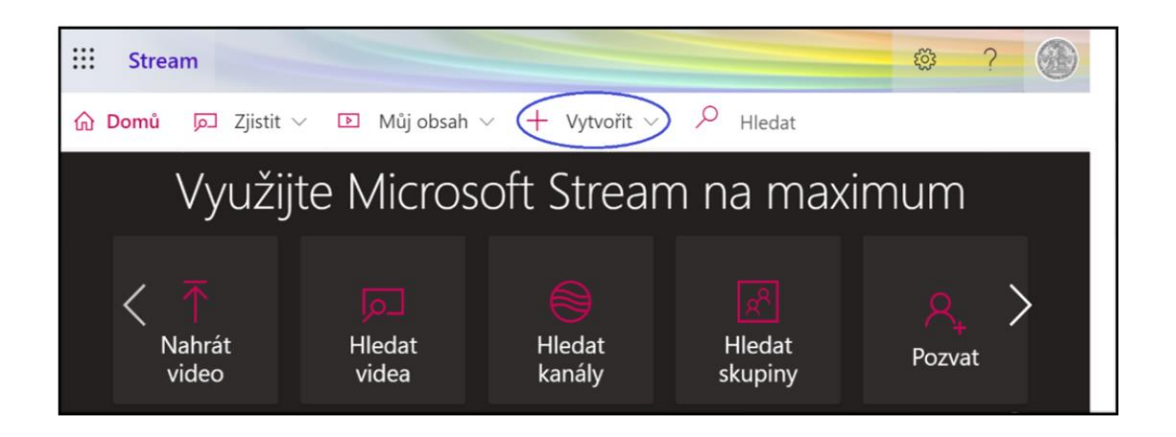

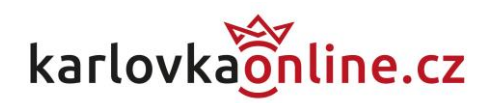

Klikněte na "Vyhledejte" nebo video přetáhněte z aktuálního umístění a soubor se začne zpracovávat.

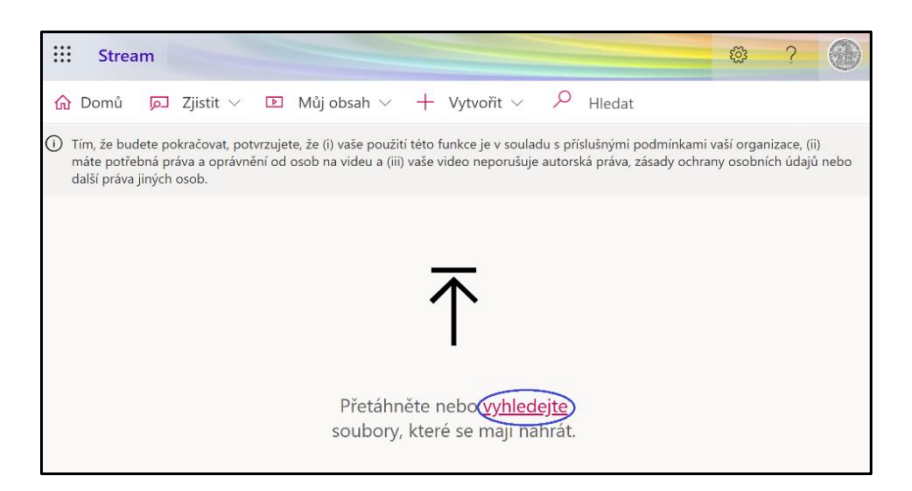

## **3. Zadání parametrů videa**

Po zpracování budete vyzváni k zadání informací o vkládaném videu.

- Podrobnosti název, popis, jazyk a náhledové miniatury videa
- Oprávnění
	- Umožnit všem uživatelům v organizaci Univerzita Karlova zobrazit toto video (ve výchozím nastavení zapnuto)
	- Sdílení zde můžete nastavit sdílení s další osobou v organizaci nebo určit dalšího vlastníka videa
- Možnosti nastavení komentáře (ve výchozím nastavení zapnuto), potlačení šumu a titulků

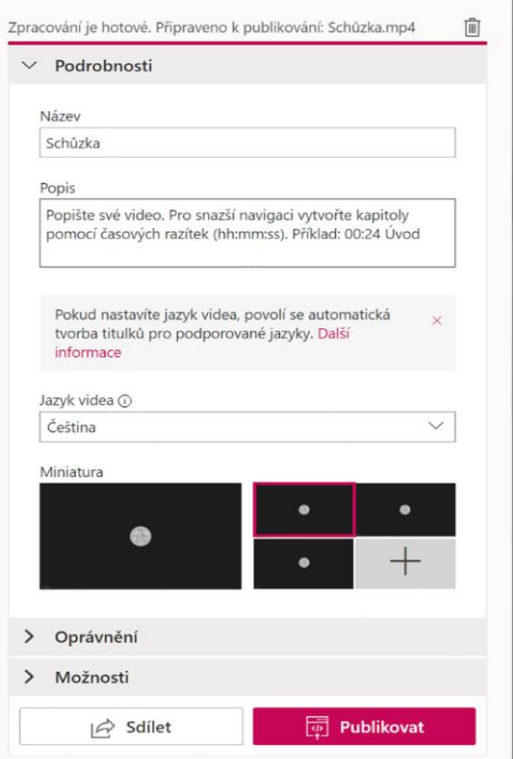

Poté můžete v dolní části kliknout na "Sdílet". Zobrazí se odkaz umístění videa, který lze zaslat dalším osobám v organizaci. Na záložce "Vložit" zde také lze získat HTML kód, jehož prostřednictvím můžete video vložit na své webové stránky. Pro zveřejnění videa klikněte na "Publikovat". Pokud namísto toho z obrazovky odejdete, bude celé video uloženo jako koncept ve vašem osobním MS Stream.

Zobrazit video mohou pouze oprávněné osoby. V tuto chvíli MS Stream nepodporuje externí sdílení pro hosty ani osoby mimo organizaci (Univerzita Karlova).

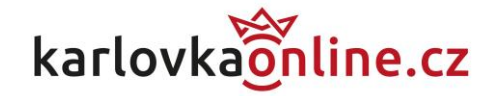

#### **4. Správa vložených videí**

Spravovat vložená videa můžete přes "Můj obsah" → "Video" v horní liště na hlavní straně.

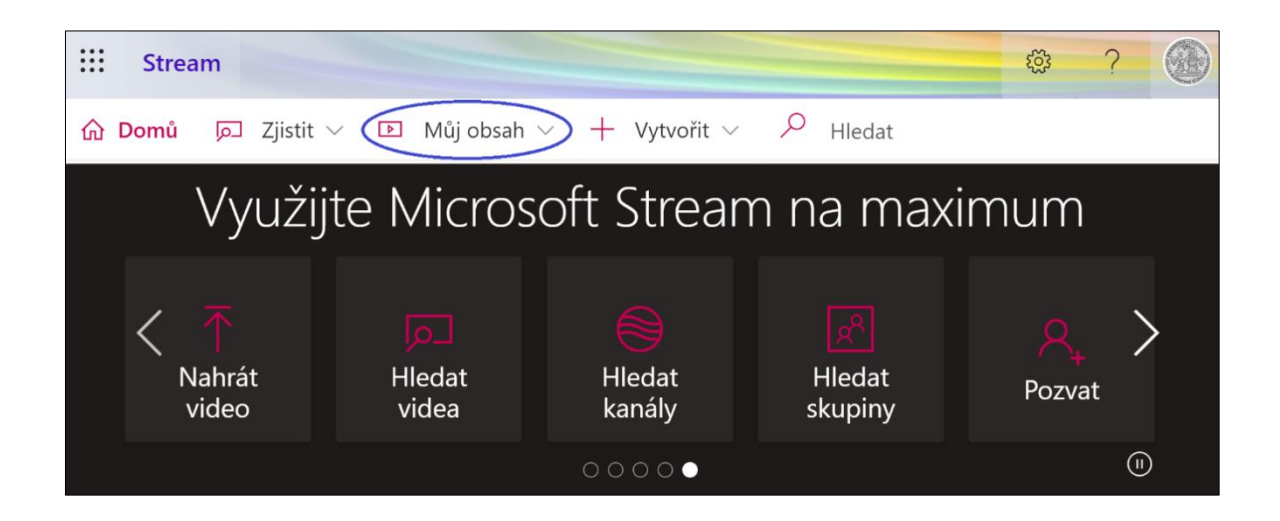

V tomto prostředí lze vyhledávat osobně vložená videa a přes následné volby s nimi dále pracovat (editace, distribuce, apod.).

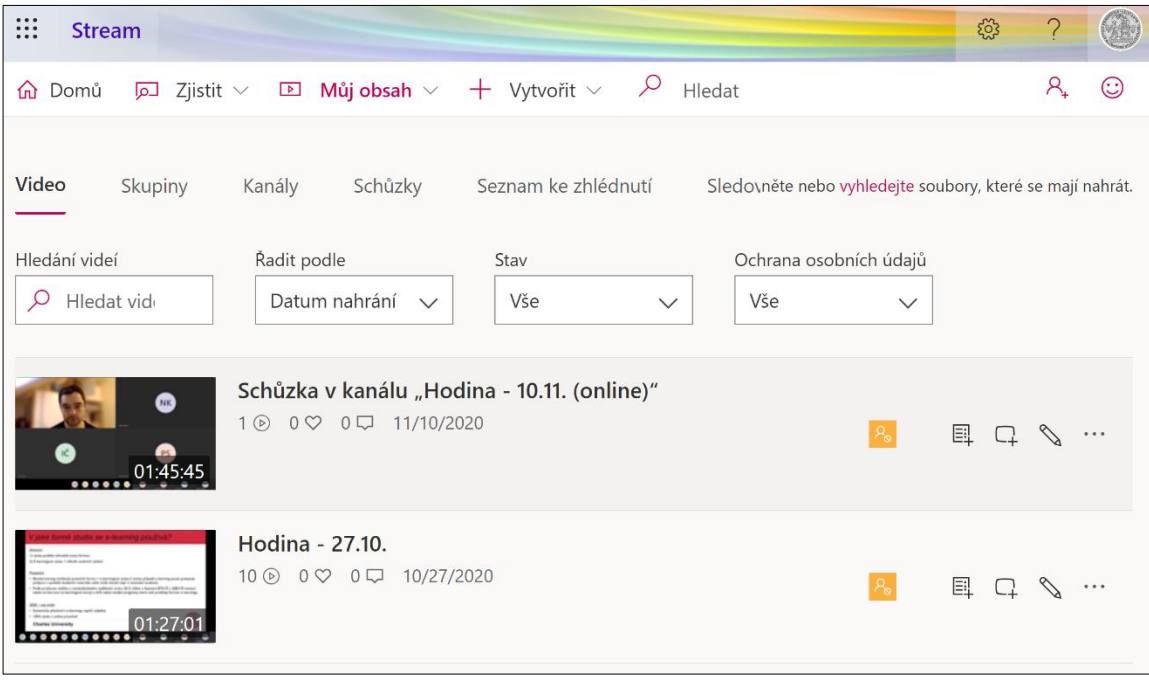

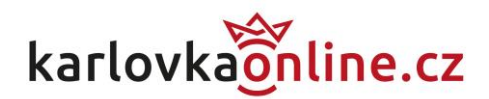

#### **5. Použití videí z MS Stream v jiných aplikacích**

• MS Teams – pro přehledné sledování videa můžete ve skupině vytvořit kartu MS Stream klepnutím na tlačítko "+" v horní liště. Na kartě se zobrazí buď vybraný kanál, nebo samostatné video.

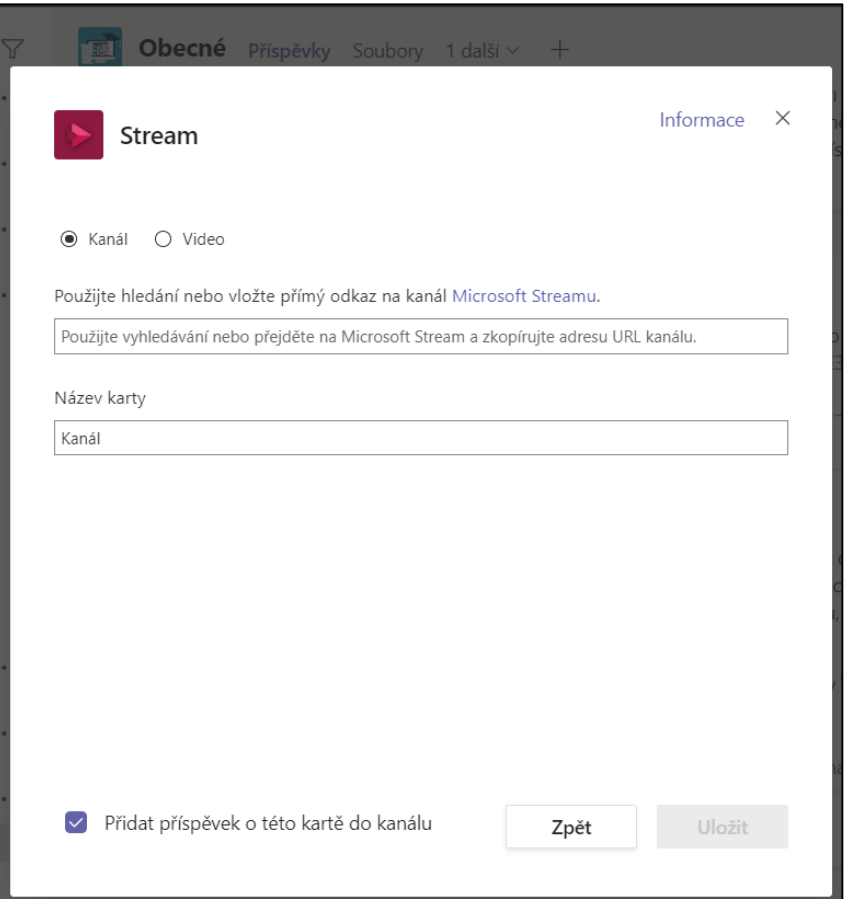

- LMS Moodle do kurzu můžete libovolně vložit odkaz na video v MS Stream (např. v rámci modulu vytvořeným vyučujícím nebo jako výsledek studentovy práce). LMS Moodle však není integrován s aplikacemi Office 365, a proto se po rozkliknutí video otevře v okně MS Stream, kde je vyžadováno přihlášení. Pro tvorbu studijních opor v LMS Moodle lze využít návody [zde.](https://dl.cuni.cz/podpora/)
- Oficiální návod Microsoftu pro vložení videí MS Stream do jiných aplikací najdete [zde.](https://docs.microsoft.com/cs-cz/stream/portal-embed-video)

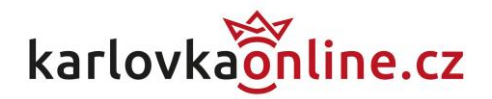